## Steps to Setup a Standalone CUIC 11.6(1) with UCCX 11.6(2)

- 1. Load the OVA template onto an ESXi host.
- 2. Install the CUIC software
- 3. Once installation is complete, navigate to https://<ip address>/oamp and log in using the built in application user you set up during installation. NOTE: You CANNOT get to this URL by just going to the IP address or host name of the server!
- 4. Expand the cluster configuration drawer, and select License Management. Upload the license file here.

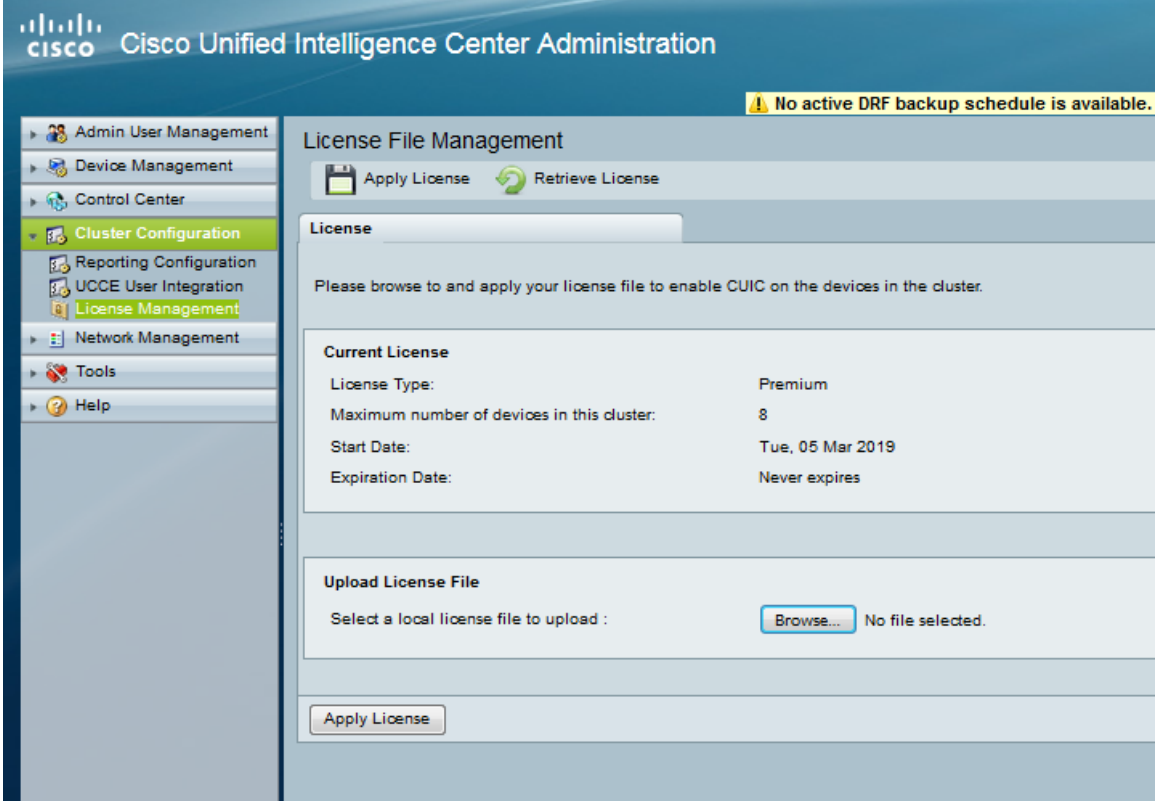

5. Log into the UCCX Cisco Unified CCX Administration console and select Tools > Password Management. Set the password for Historical Reporting User. Be careful, as

many wallboards also use this account and changing the password without advanced planning may break other parts of your call center!

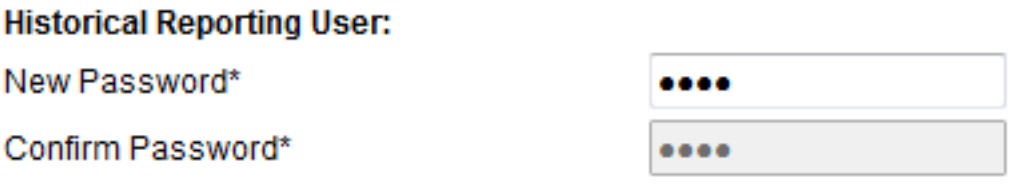

6. Go to System > Standalone CUIC configuration and add the CUIC Configuration.

## Standalone CUIC configuration

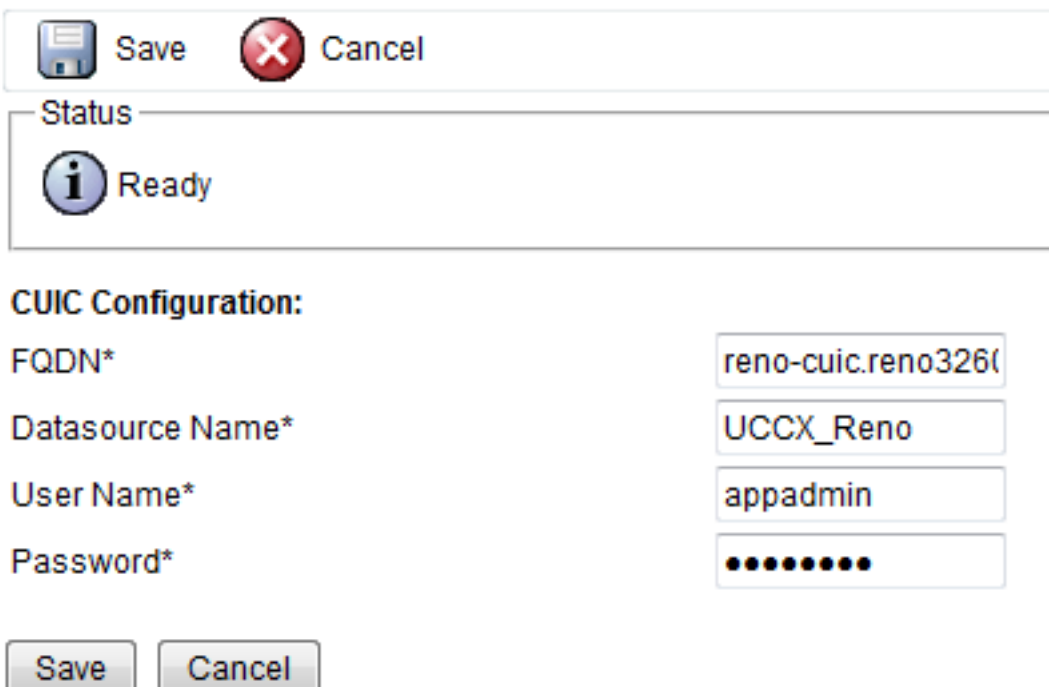

7. Log into the CUIC (https://<IP Address>:8444/cuic) and select Data Sources from the left hand drawer. You will see two built in Data Sources awaiting configuration for UCCE. Since this Stand Alone CUIC will only be used with UCCX, delete them. Then select create and add your UCCX data source.

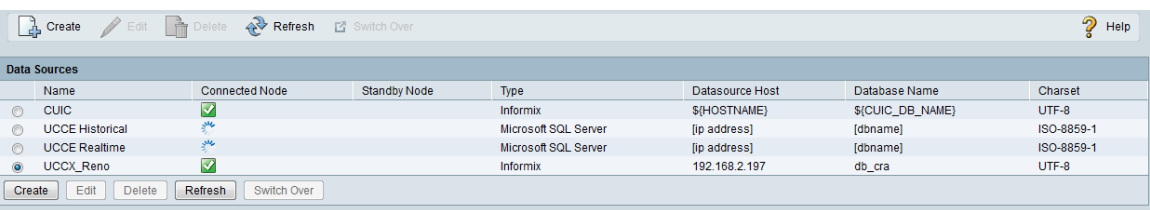

8. Add your UCCX server to the Data Source. Use Data Base User ID uccxhruser.

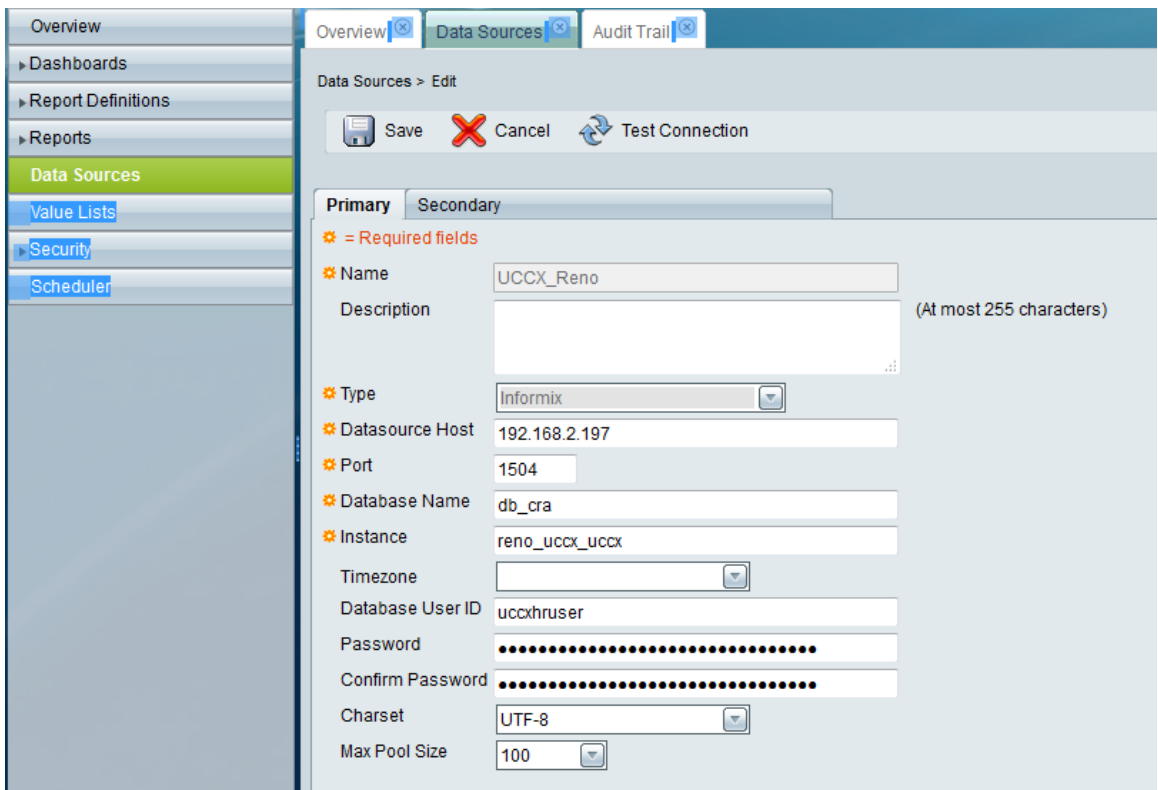

## Caution: Do not use Hyphens - in the Names. Use Underscores as shown.

Informix database instance name can be formed using Host Name of the Unified CCX server by following these conventions:

- Convert all upper case letters to lower case.
- Replace hyphens with underscore.
- Add the letter "i" as a prefix to the instance name, if the hostname starts with a number.

• Append the letters "\_uccx" to the instance name.

For example, if the hostname is "802UCCX-Ha-Node1", enter "i802uccx\_ha\_node1\_uccx" in the Server Name field.

9. If you open the reports section of the interface, you will note that there are no stock reports available for UCCX. In order to get the stock reports, you must export them from the CUIC instance built into UCCX. In the 11.X series of UCCX/CUIC, it is necessary to get into the "older" part of the interface to do this. Select "Users" on the left side, and it will pop a new browser tab with the older interface.

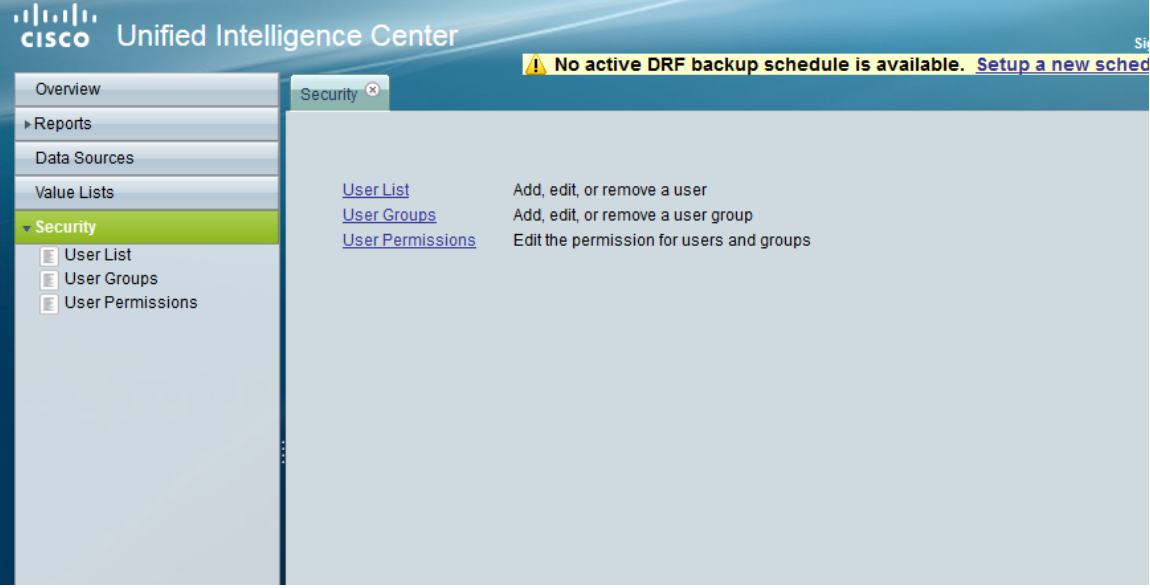

10. Clock on the reports drawer on the left side. Then in the right hand pane, expand the stock reports, and then the Unified CCX Historical reports folders. Note that while you can export the live data reports, you cannot get the live data feed from UCCX to

the stand alone CUIC server.

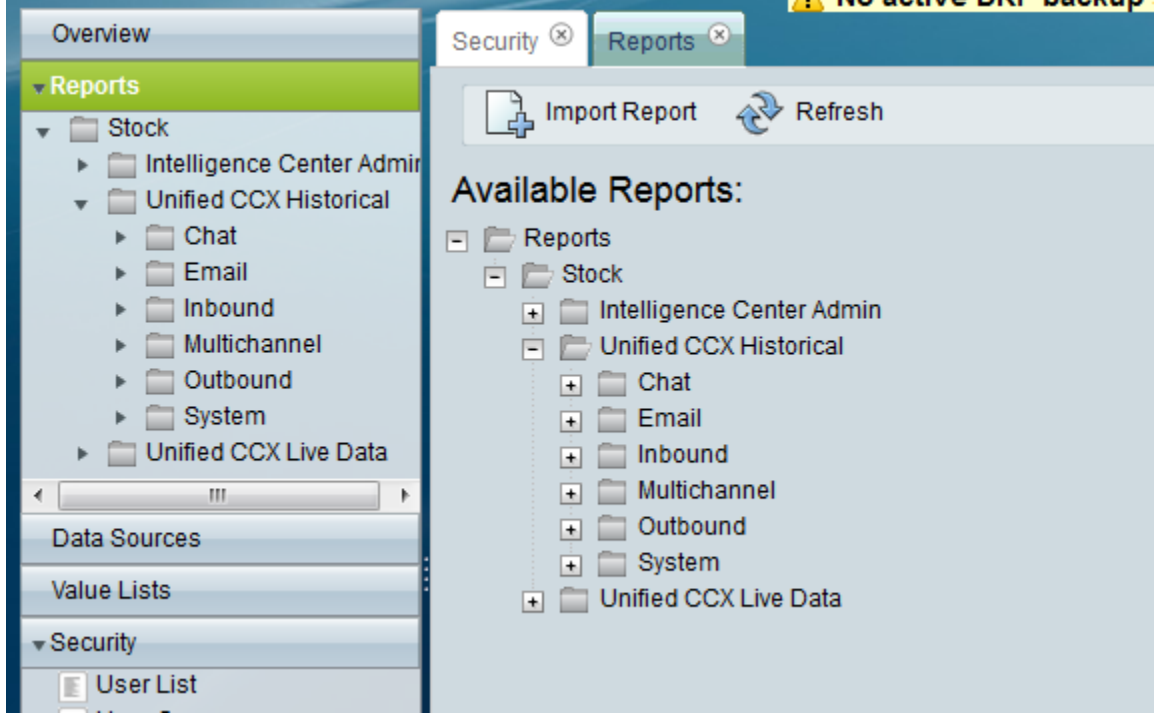

11. Right click on the Inbound folder, and you'll get the submenu shown.

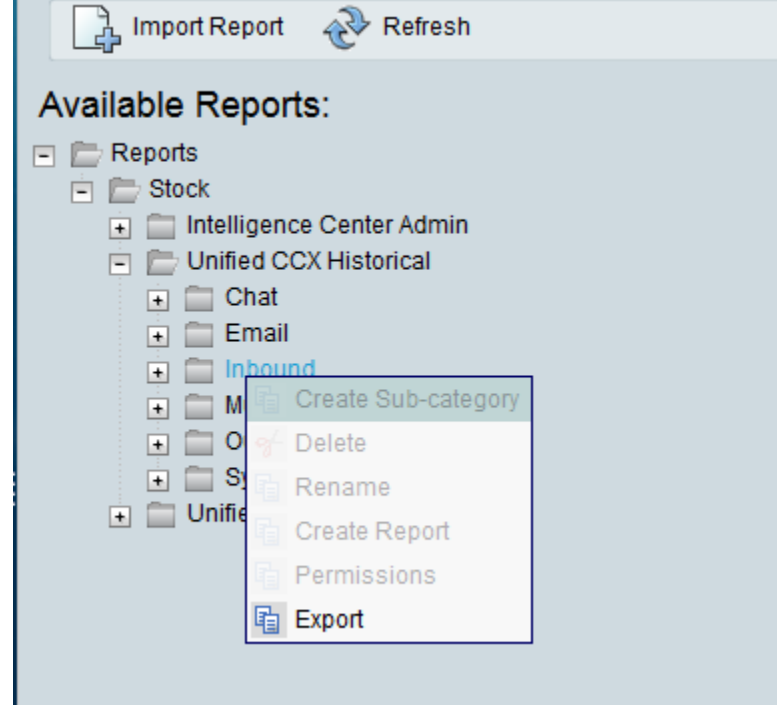

12. Once you select export, you'll see the following appear at the bottom right on your screen.

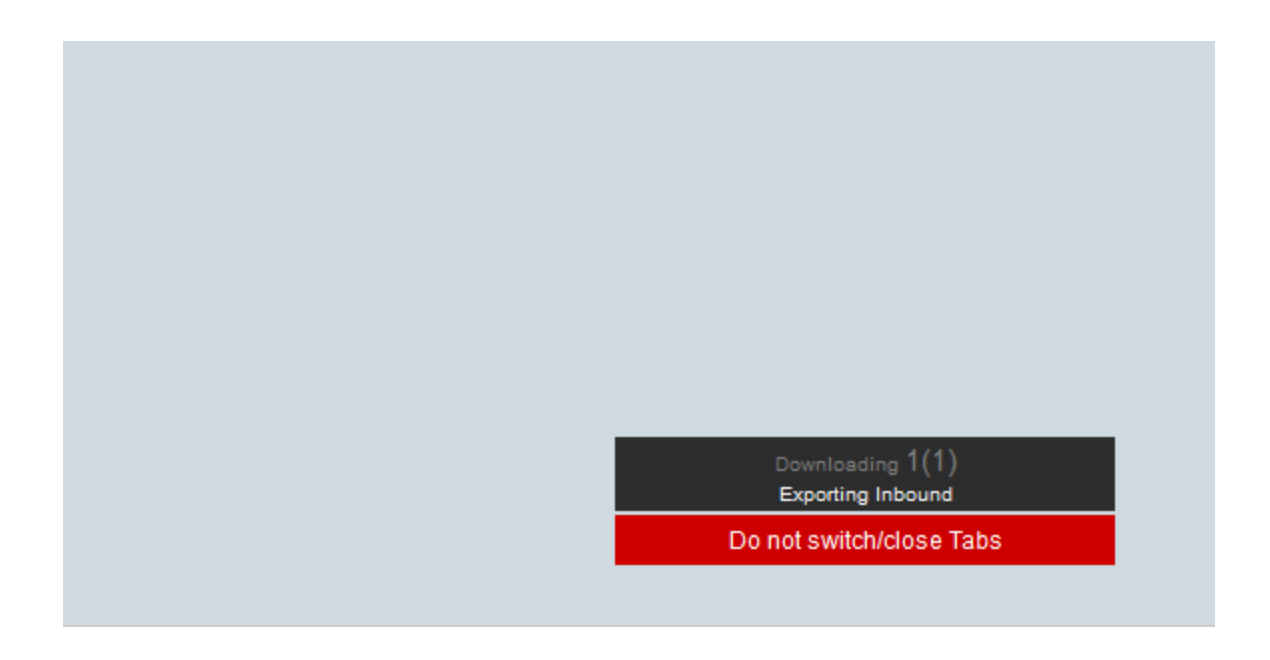

Followed by a download of a zip archive containing your report definitions:

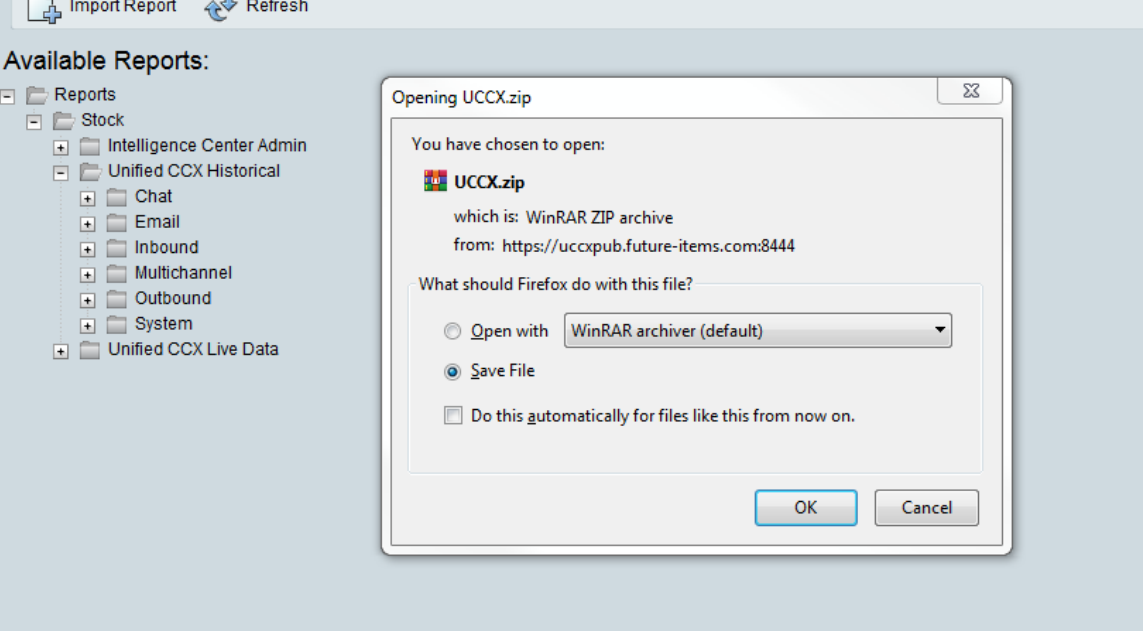

13. Go back to your Stand Alone CUIC interface. Click on Reports (not report definitions) on the left side.

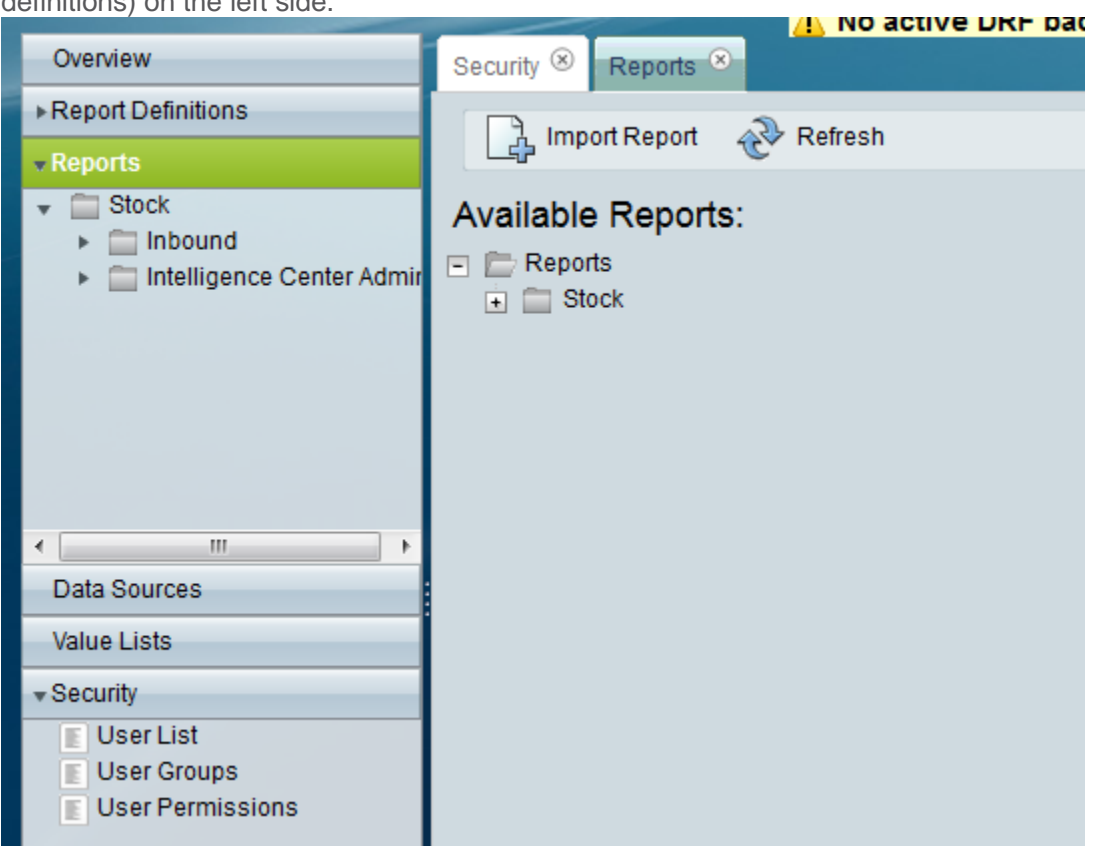

14. Click on the import report button at the top.

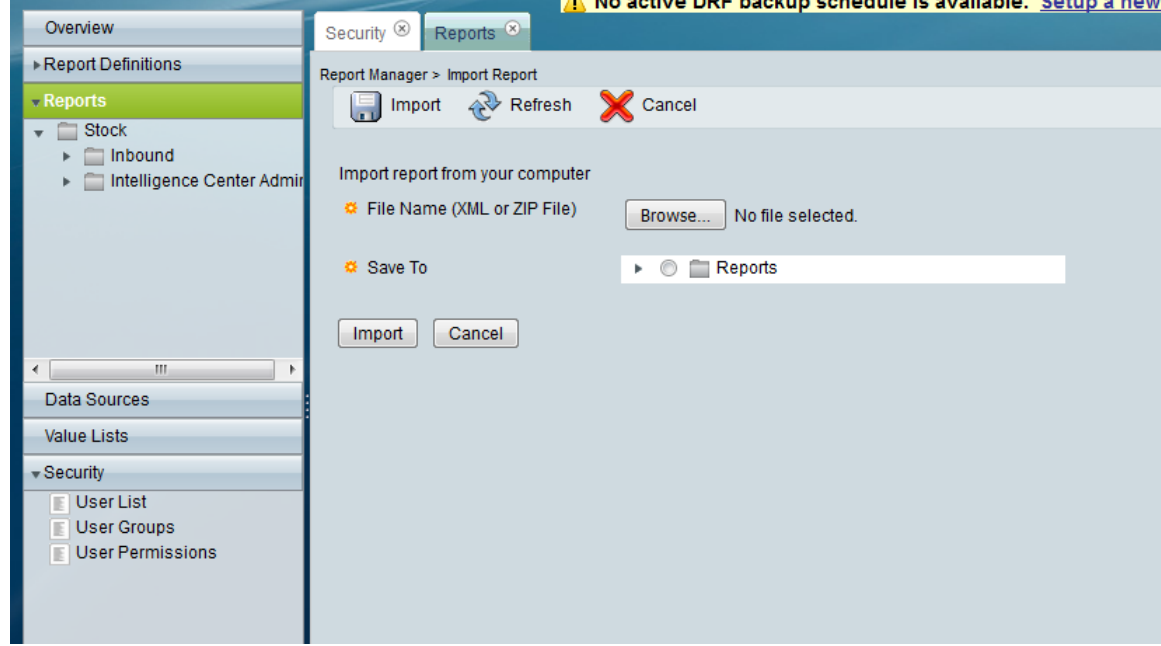

15. Select your archive using the browse button. Use the drop downs below that and select the data source you set up in step 8. Then select the place where you'd like your reports to go. The screen shot below shows some additional fields that show up where you must select the data source you created in #8. This screen shot is from the Import Definition page, but it will expose the data source dropdowns when you hit import on the Import Report page.

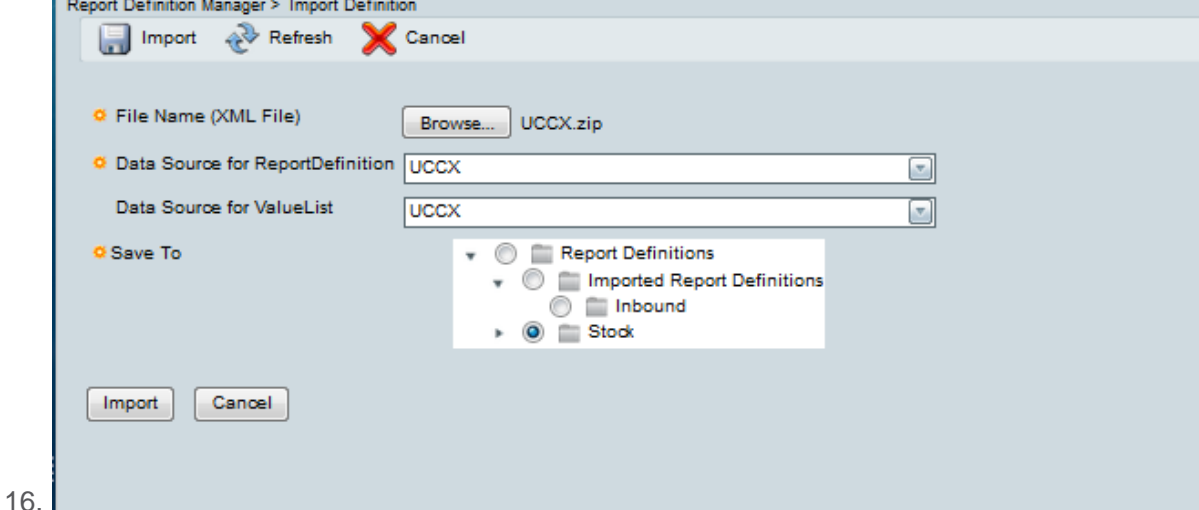

- 17. Hit Import, and the deed is done!
- 18. Go back to the "New" part of the interface, and select reports

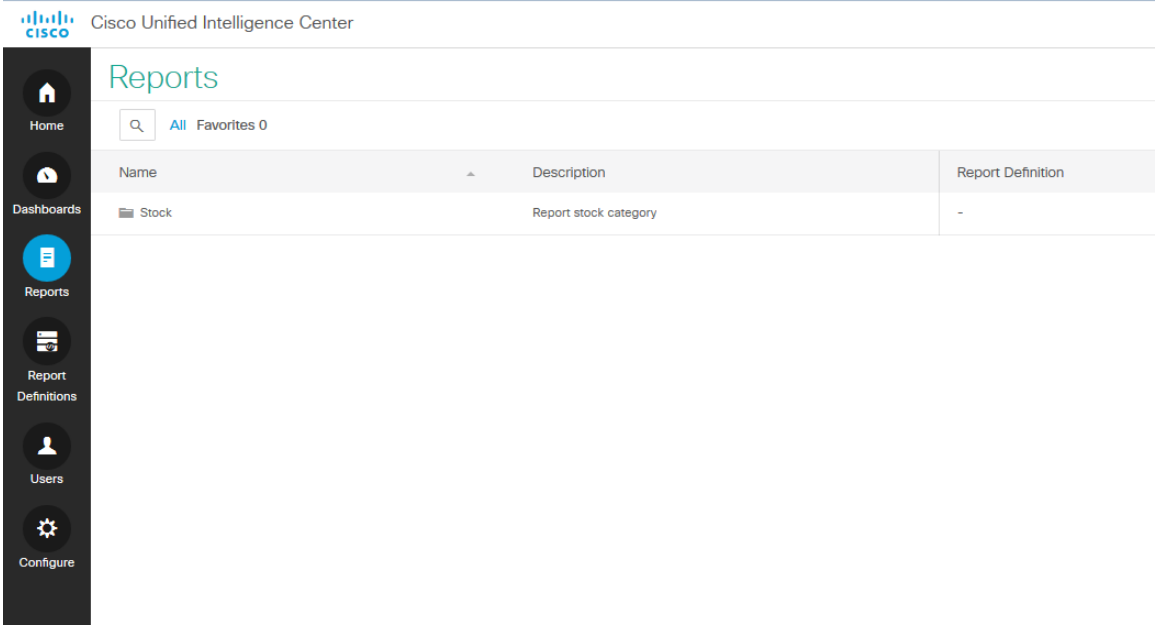

When you click on stock to expand it, you'll see your new report templates you just pulled in:

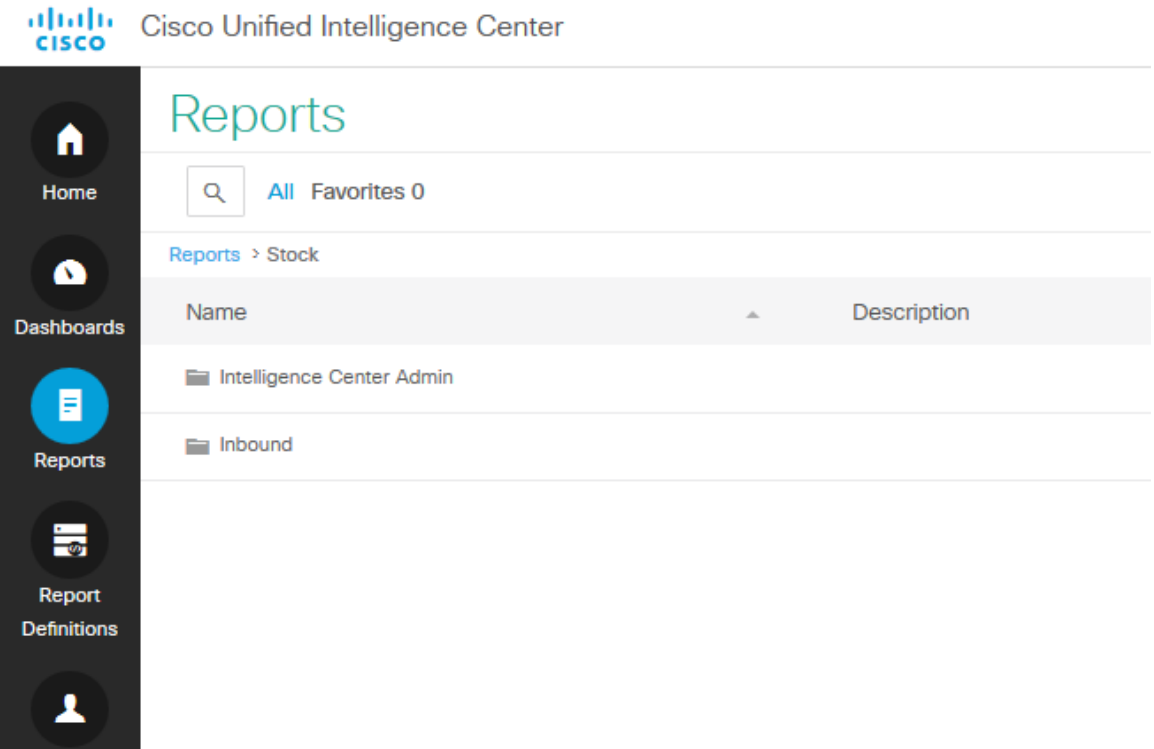

When I click on Inbound, there they are!

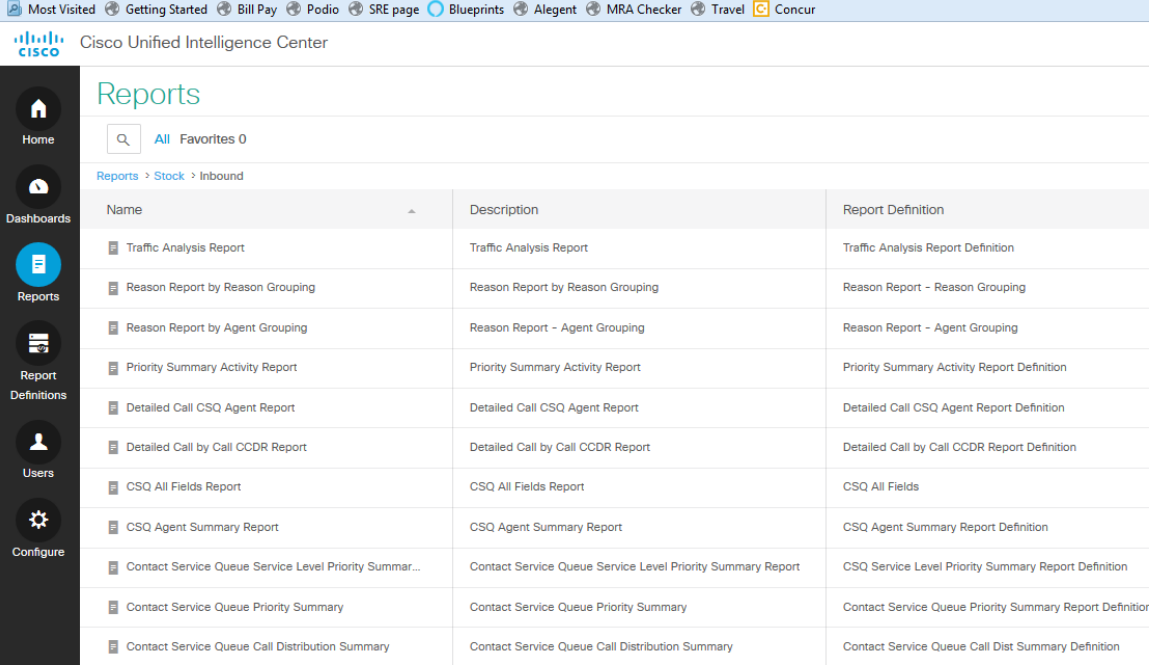